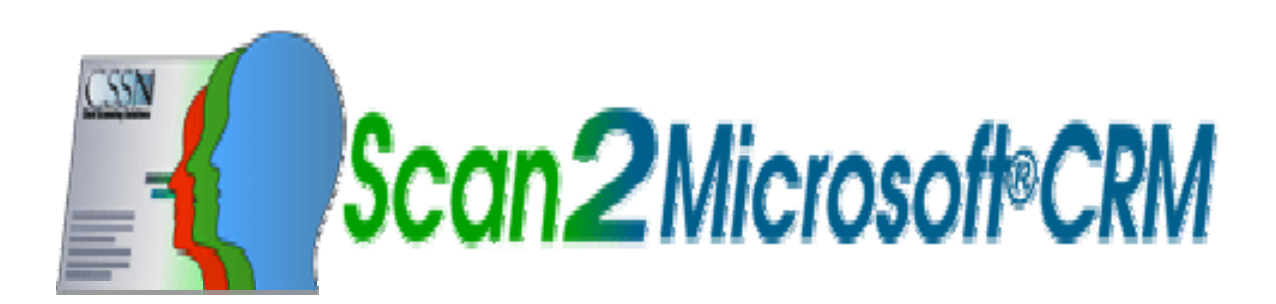

**\_\_\_\_\_\_\_\_\_\_\_\_\_\_\_\_\_\_\_\_\_\_\_\_\_\_\_\_\_\_\_\_** 

**\_\_\_\_\_\_\_\_\_\_\_\_\_\_\_\_\_\_\_\_\_\_\_\_\_\_\_\_\_\_\_\_**

# **מדריך MSCRM2Scan למשתמש**

Microsoft Dynamics CRM 3.0 תואם

Microsoft Dynamics CRM 4.0 תואם

גרסה 3.0.0

www.cssn-israel.co.il

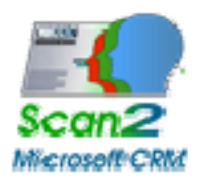

#### תוכן העניינים

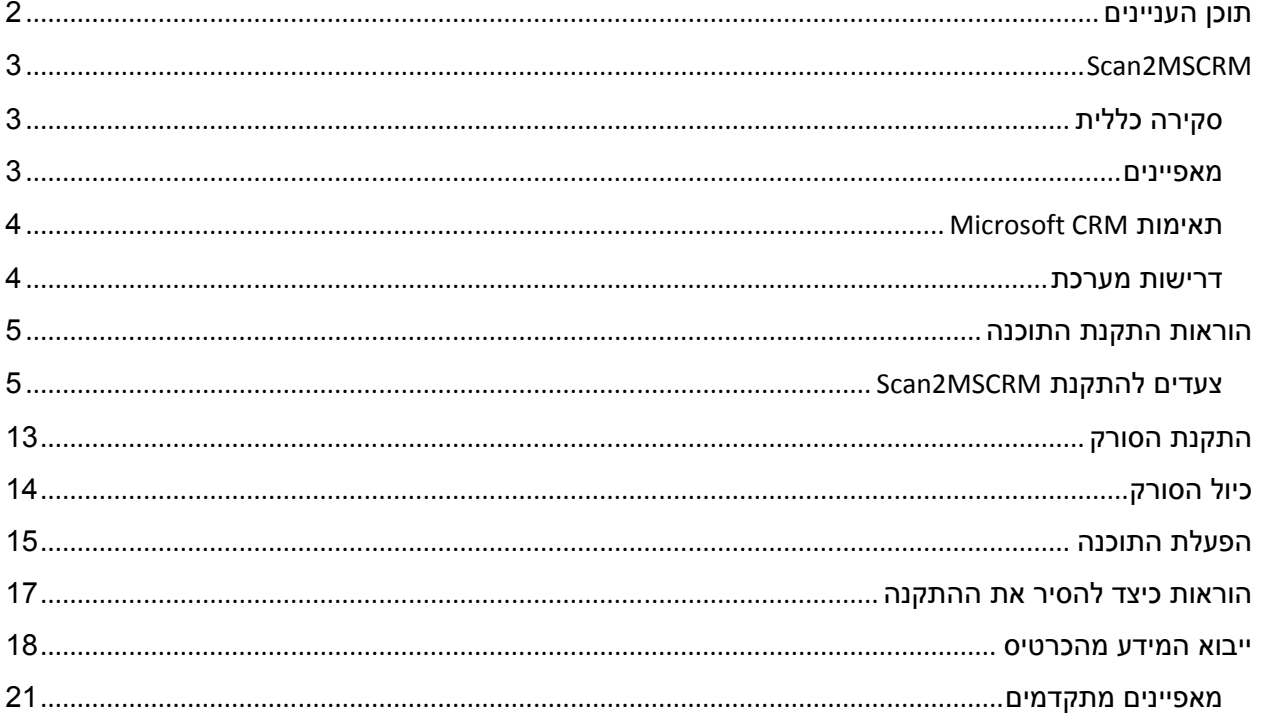

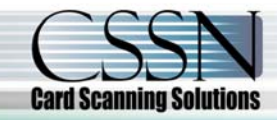

www.cssn-israel.co.il

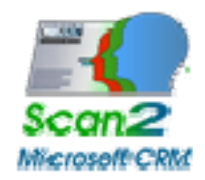

# **Scan2MSCRM**

#### **סקירה כללית**

MSCRM2Scan מאפשר למשתמשי CRM MS לייבא במהירות ובקלות מידע מכרטיסי ביקור לתוך Microsoft .CRM

המוצר משתמש באשף פשוט המנחה את המשתמש דרך הצעדים של ייבוא מידע לתוך CRM MS.

#### **מאפיינים**

מאפייני MSCRM2Scan כוללים:

- יצירת רשומת Lead מהמידע שעל כרטיס הביקור.
- יצירת רשומת איש קשר מהמידע שעל כרטיס הביקור.
	- יצירת רשומת חשבון מהמידע שעל כרטיס הביקור.
		- תמיכה עבור 3.0/4.0 Microsoft CRM.
- גילוי כפילויות בהתבסס על שם ו/או כתובת דואר אלקטרוני ו/או מספר טלפון.
	- מסך אימות נתונים.
	- מייבא את תמונת הכרטיס הסרוקה כהערה.
		- כלי מיפוי שדות מתקדם.
		- תמיכה עבור מצב לא מקוון (4.0).
			- תמיכה עבור ארגונים מרובים.
		- יכולת לרוץ במצב דמו למטרת הדגמה.

#### **Microsoft CRM 4.0 עבור Microsoft ידי על אושרה Scan2MSCRM**

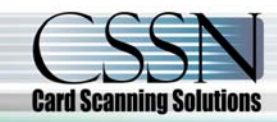

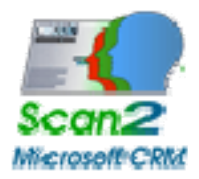

#### **Microsoft CRM תאימות**

תואם לגרסאות 3.0 ו- 4.0 של Microsoft Dynamics CRM. עבור אינפורמציה נוספת על Microsoft Dynamics CRM המוצר, בקרו בבקשה ב:

http://www.cssn-israel.co.il/scan\_to\_microsoft\_crm.htm

#### **דרישות מערכת**

Scan2MSCRM: דורשת

- Microsoft CRM 3.0/4.0 -
	- Windows Vista/XP/7 -
- סורק NR800 ScanShell תקין
	- .NET Framework 2.0 **-**

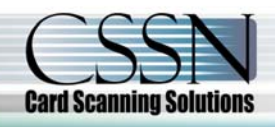

www.cssn-israel.co.il 4 עמוד

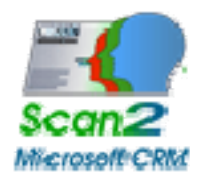

### **הוראות התקנת התוכנה**

על מנת להתקין את המוצר, על אפליקציית ההתקנה להיות מופעלת על מחשב **המשתמש** של Microsoft CRM, על ידי משתמש בעל הרשאות ניהול עבור המחשב המקומי. ההתקנה של MSCRM2Scan דורשת את קובץ exe.MSCRM2Scan שניתן להורדה מהדף הבא:

http://www.cssn-israel.co.il/scan\_to\_microsoft\_crm.htm

#### **צעדים להתקנת MSCRM2Scan**

.1 לחץ לחיצה כפולה על קובץ 'exe.MSCRM2Scan'. המסכים הבאים יופיעו.

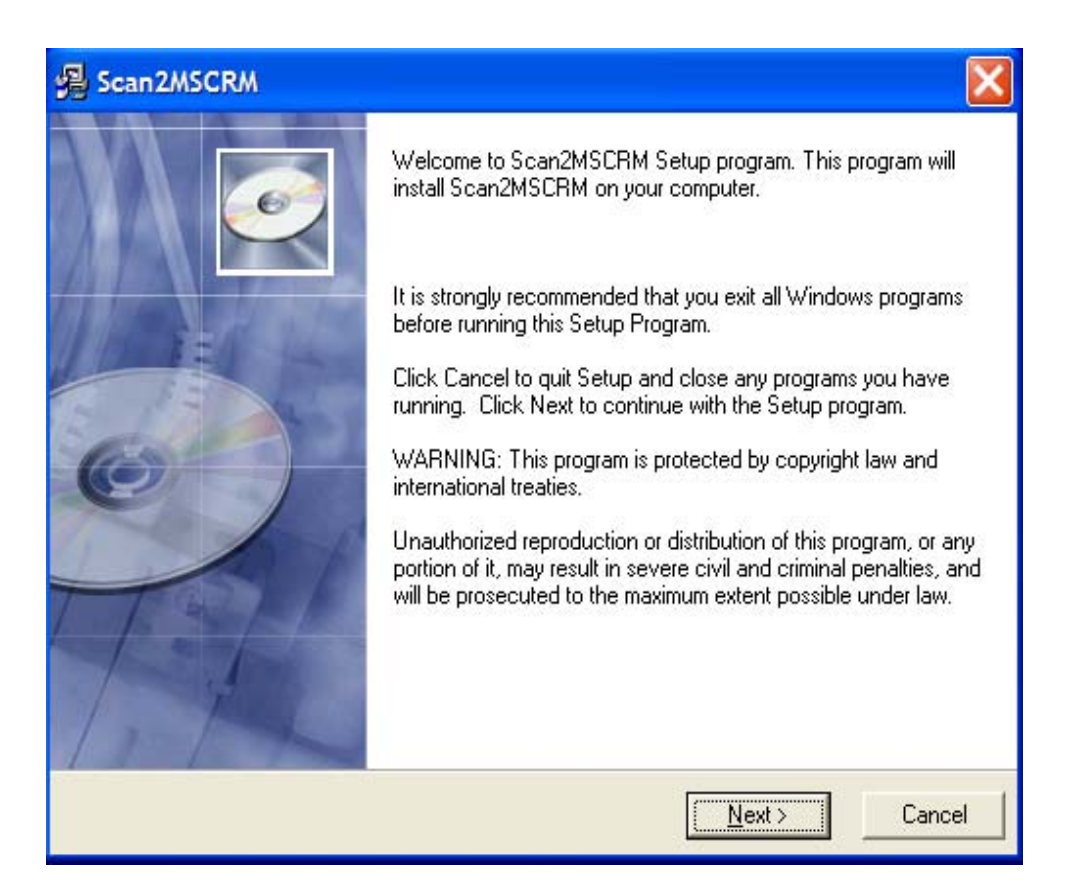

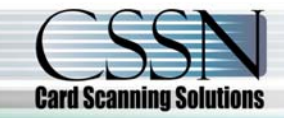

www.cssn-israel.co.il 5 עמוד

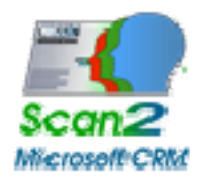

- .2 לחץ **'הבא'** על מנת להתחיל בתהליך ההתקנה.
- .3 אם אתה מסכים לתנאים של הסכם ההרשאה, בחר את האופציה 'אני מסכים' ולחץ **'הבא'**.

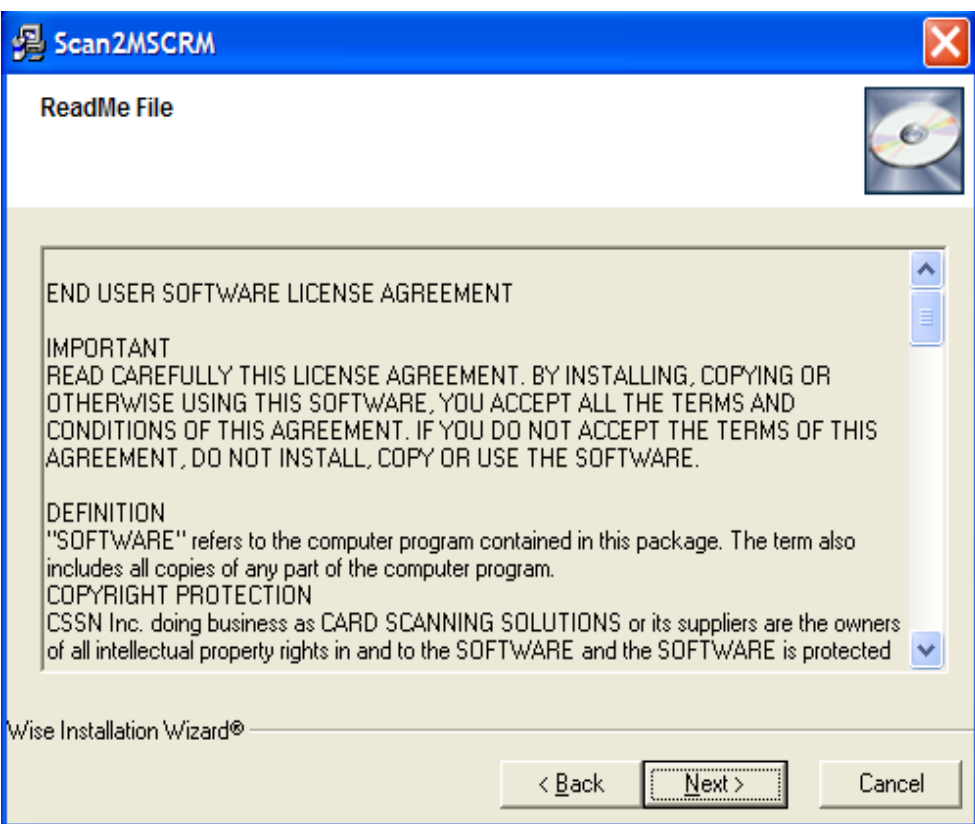

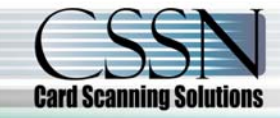

www.cssn-israel.co.il 6 עמוד

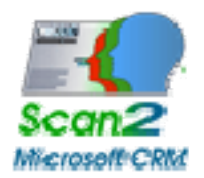

## .4 בחר את מיקום ההתקנה. לאחר מכן לחץ **'הבא'**.

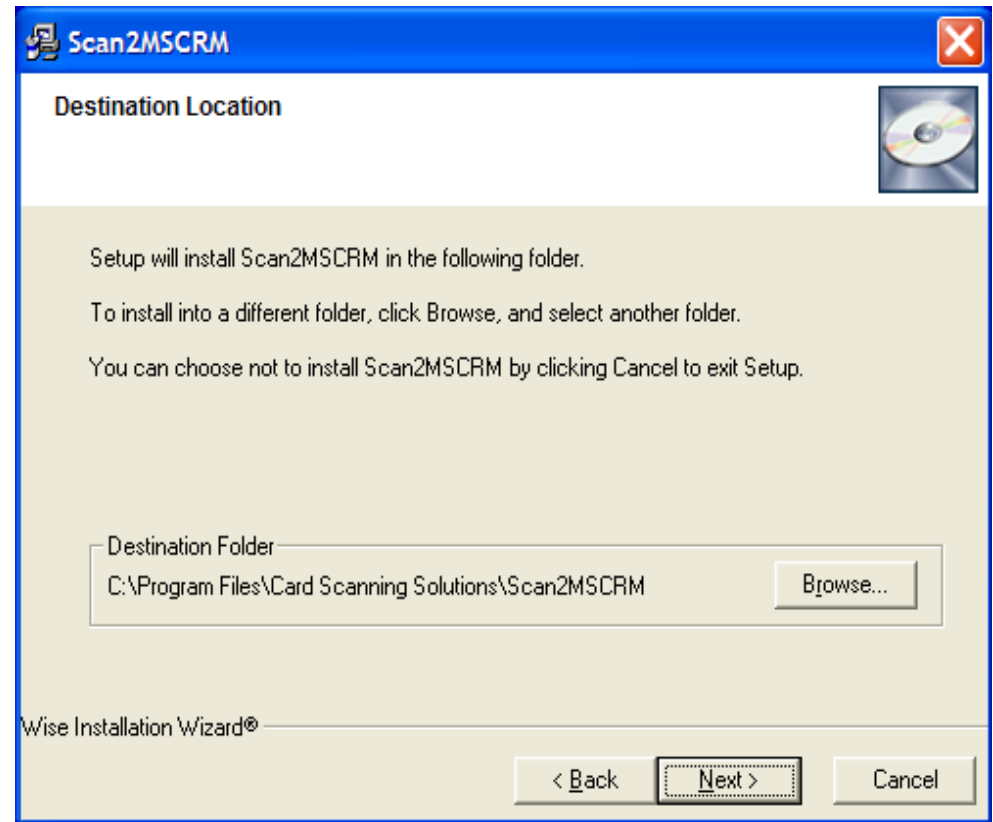

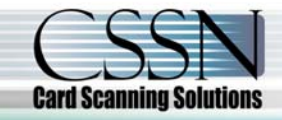

www.cssn-israel.co.il 7 עמוד

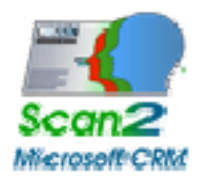

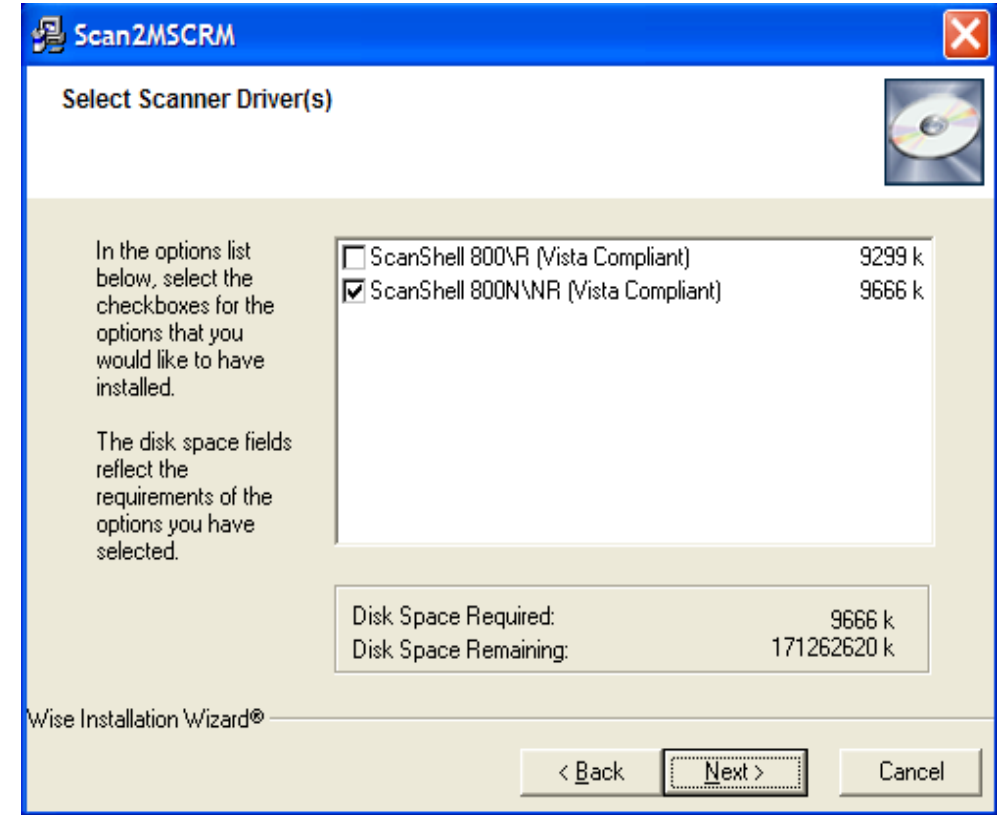

.5 בחר את הסורק אותו אתה רוצה להתקין. לאחר מכן לחץ **'הבא'**.

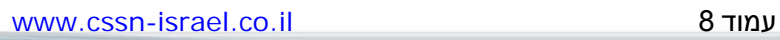

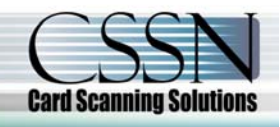

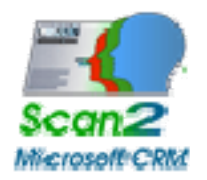

.6 בחר את התיקייה תחתיה אתה רוצה להתקין את התוכנה. לאחר מכן לחץ **'הבא'**.

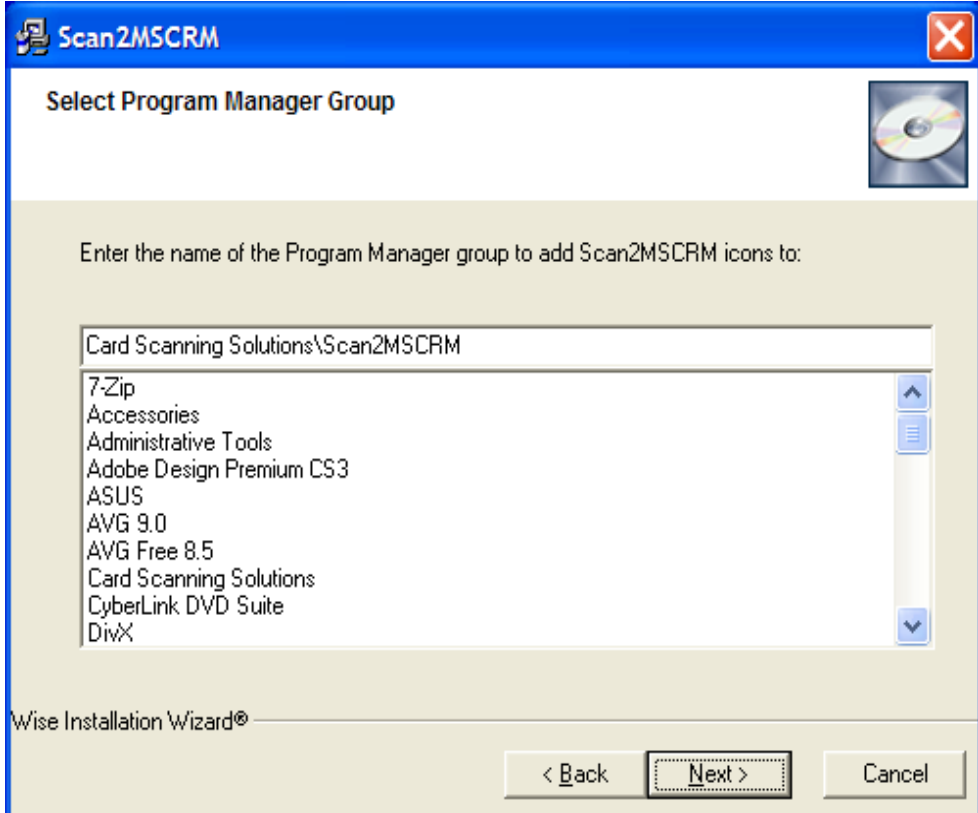

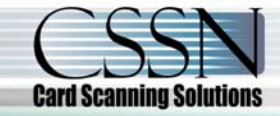

www.cssn-israel.co.il 9 עמוד

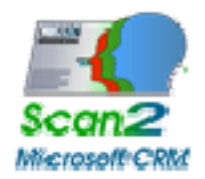

.7 התחל התקנה ע"י לחיצה על **'הבא'**.

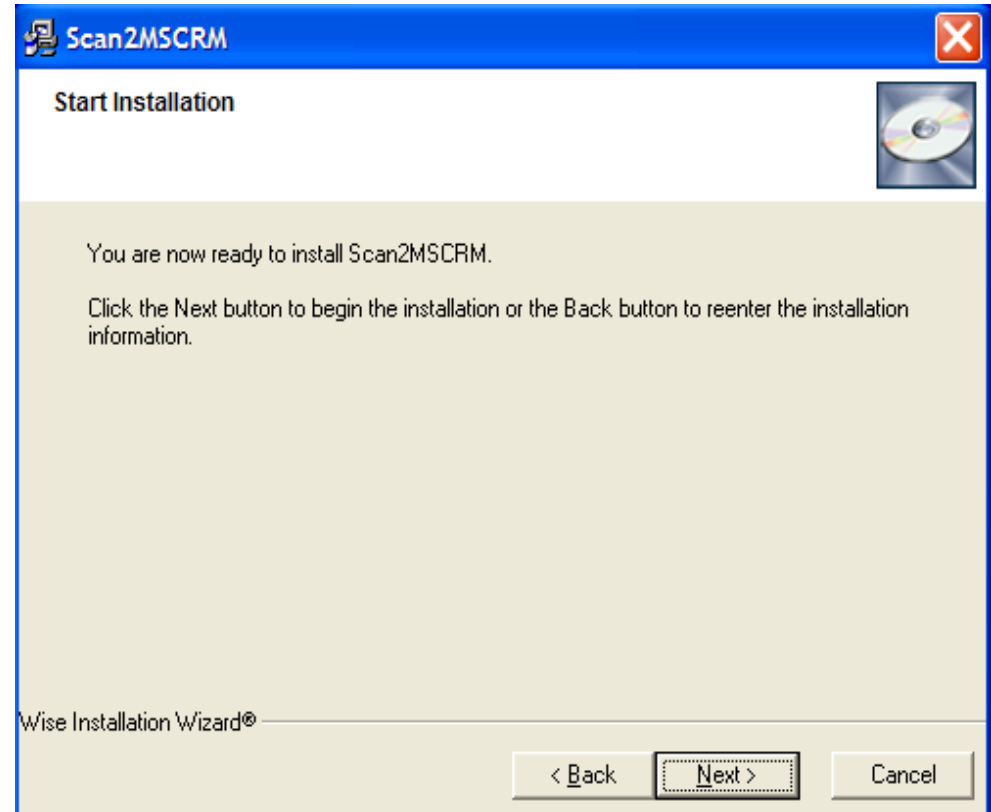

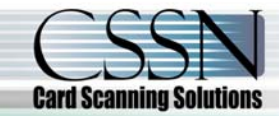

www.cssn-israel.co.il 10 עמוד

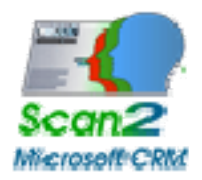

.8 המתן עד שההתקנה תושלם.

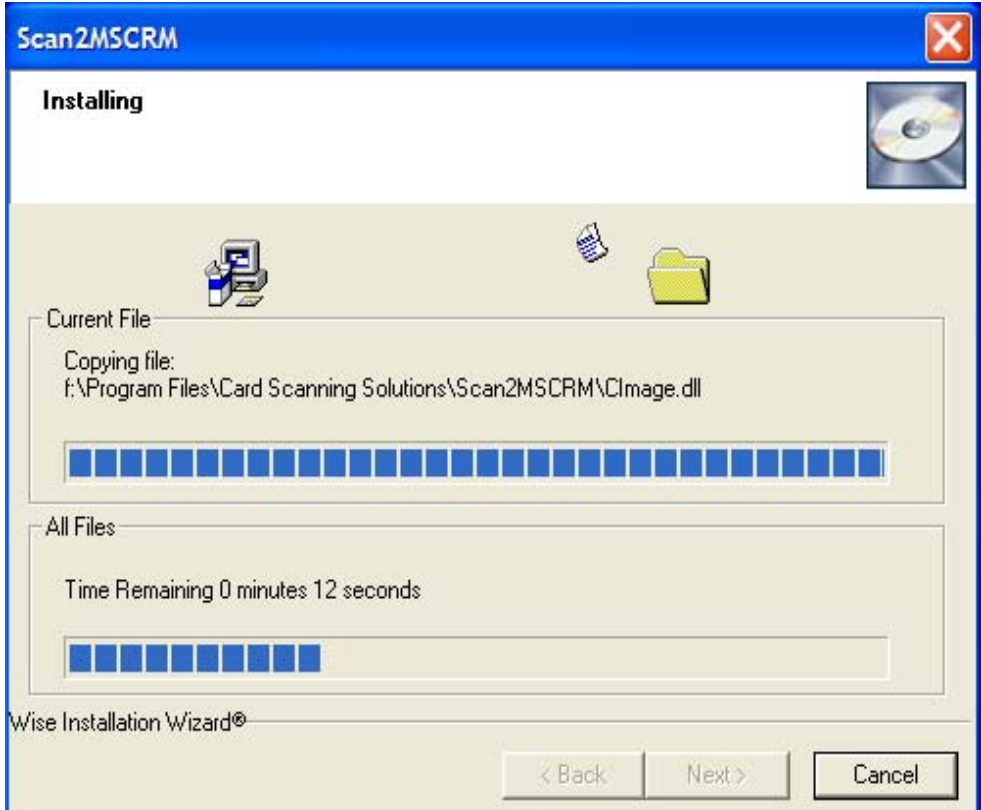

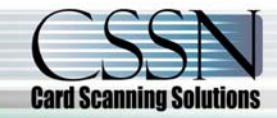

www.cssn-israel.co.il 11 עמוד

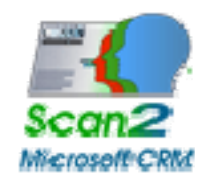

.9 ההתקנה הושלמה!

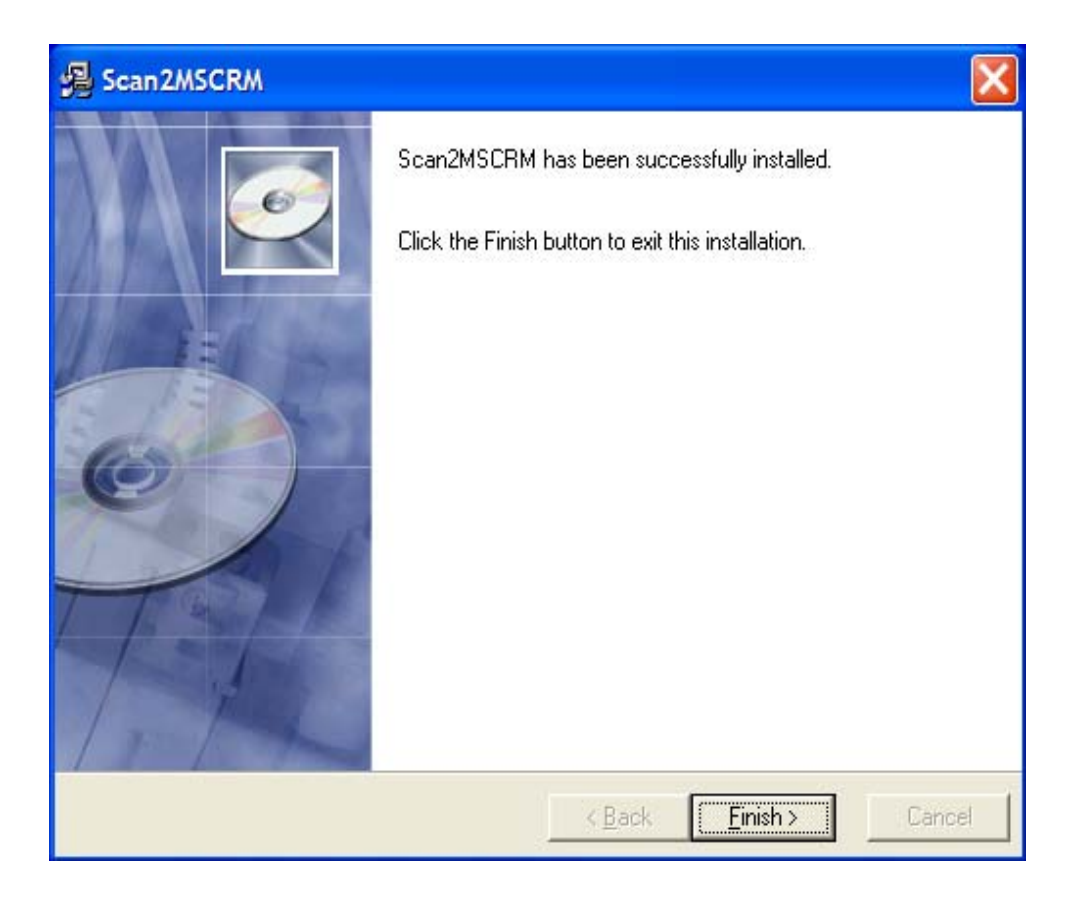

התקנת MSCRM2Scan הסתיימה.

על מנת לגשת למוצר ולהשתמש בו עליך לבצע הפעלה על ידי שימוש במפתח המוצר שסופק לך. לשאלות לגבי השגת מפתח מוצר וביצוע ההפעלה התייחס בבקשה לחלק במסמך זה הנמצא תחת הכותרת 'הפעלה'.

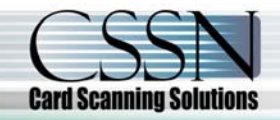

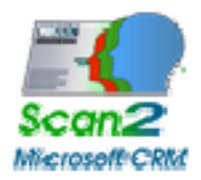

### **התקנת הסורק**

הסורק מחובר למחשב דרך יציאת ה- USB. על מנת לחבר את הסורק, בצע את הפעולות הבאות:

- מקם את הסורק על משטח שטוח, יציב ומוצק, בעל גישה קלה.
- חבר את כבל ממשק ה- USB לתוך יציאת ה- USB של המחשב.
- לאחר החיבור תופיע תיבת דו שיח של אשף חומרה חדשה, לחץ 'הבא' עד שתתבקש להגדיר את מנהל ההתקן עבור הקורא. תמצא את מנהל ההתקן של ה- NR800 ScanShell ב-

http://www.cssn-israel.co.il/support\_downloads.htm

• לאחר שאתה מגדיר את מנהל ההתקן, לחץ 'הבא' ותוצג לך הודעה סטנדרטית של Windows:

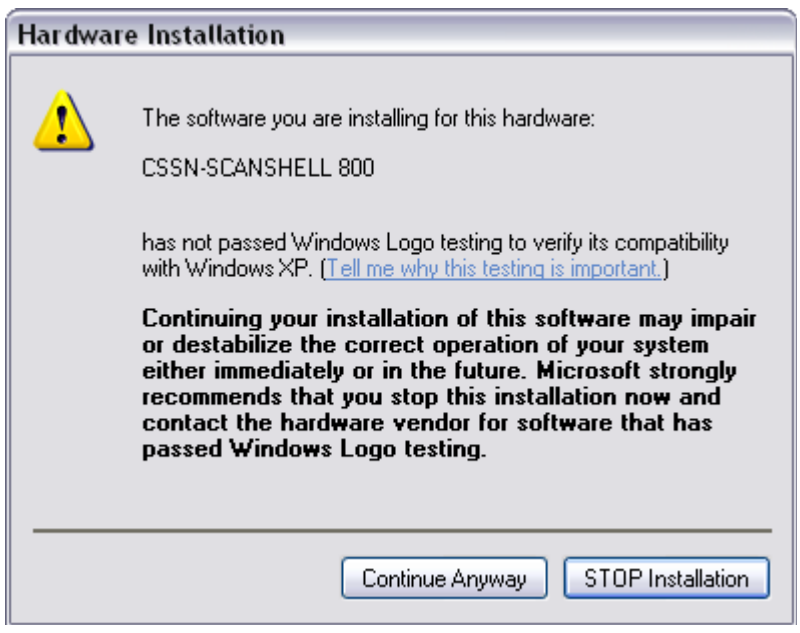

- לחץ 'המשך בכל מקרה'. התקנת מנהלי ההתקן של סורק Scanshell בטוחה עבור המחשב שלך ולא תשפיע על המערכת שלך.
	- לחץ 'הבא' עד שההתקנה תושלם.

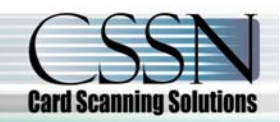

www.cssn-israel.co.il 13 עמוד

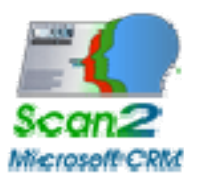

## **כיול הסורק**

לעיתים הסורק צריך לעבור כיול. שלב ה**כיול** יסייע לך לכייל את הסורק .

עם הפעלת התוכנה תקבל את מסך הפתיחה הבא :

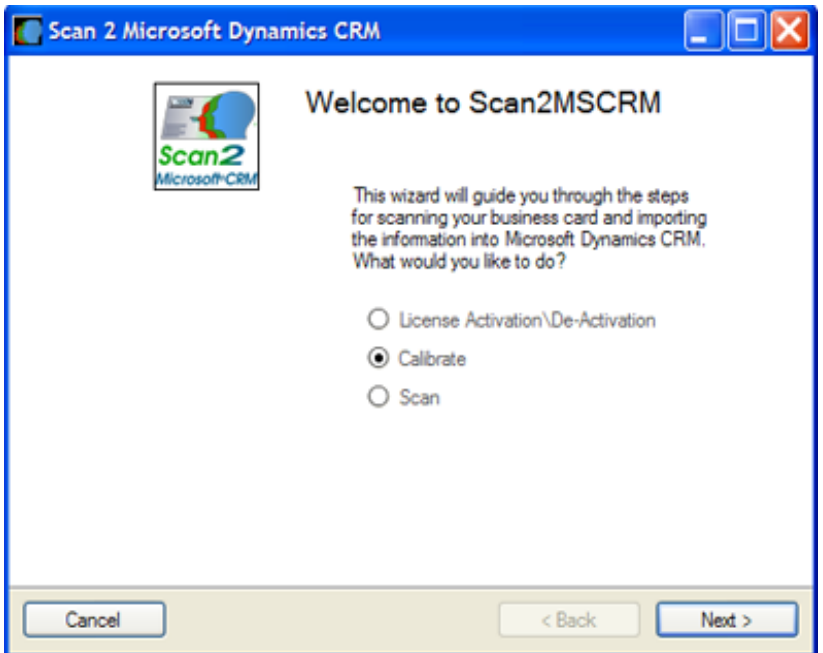

.1 שלב **'ברוך הבא'** מציג הקדמה קצרה. בחר את אפשרות הכיול, ולחץ 'הבא' .

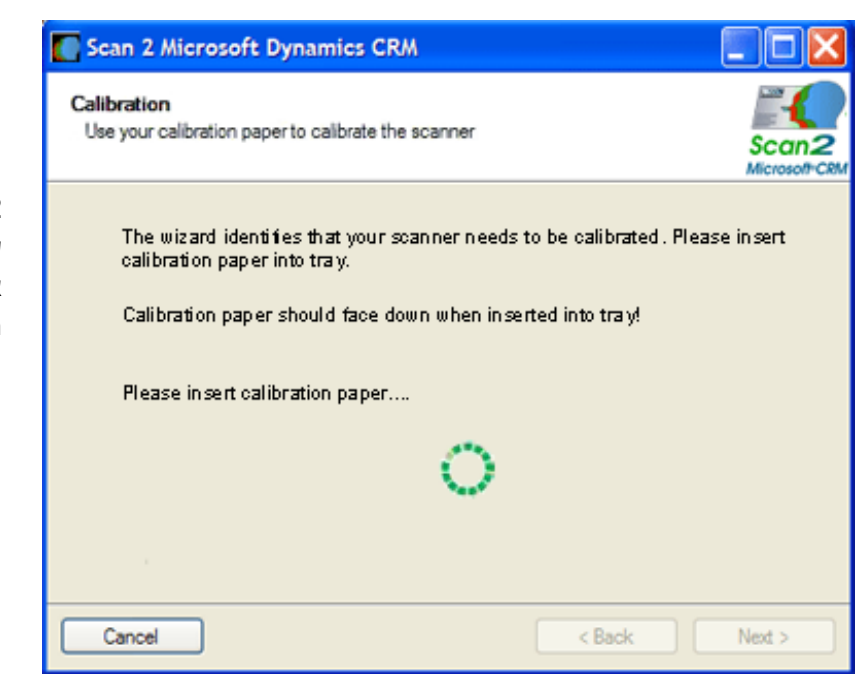

.2 השתמש ב**נייר הכיול** שסופק לך עם הסורק והכנס את הנייר כאשר הפסים השחורים פונים כלפי מטה.

www.cssn-israel.co.il 14 עמוד

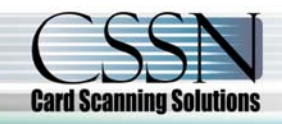

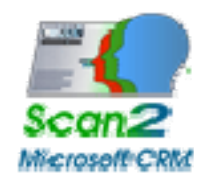

## **הפעלת התוכנה**

.1 עם הפעלת התוכנה תקבל את מסך הפתיחה הבא:

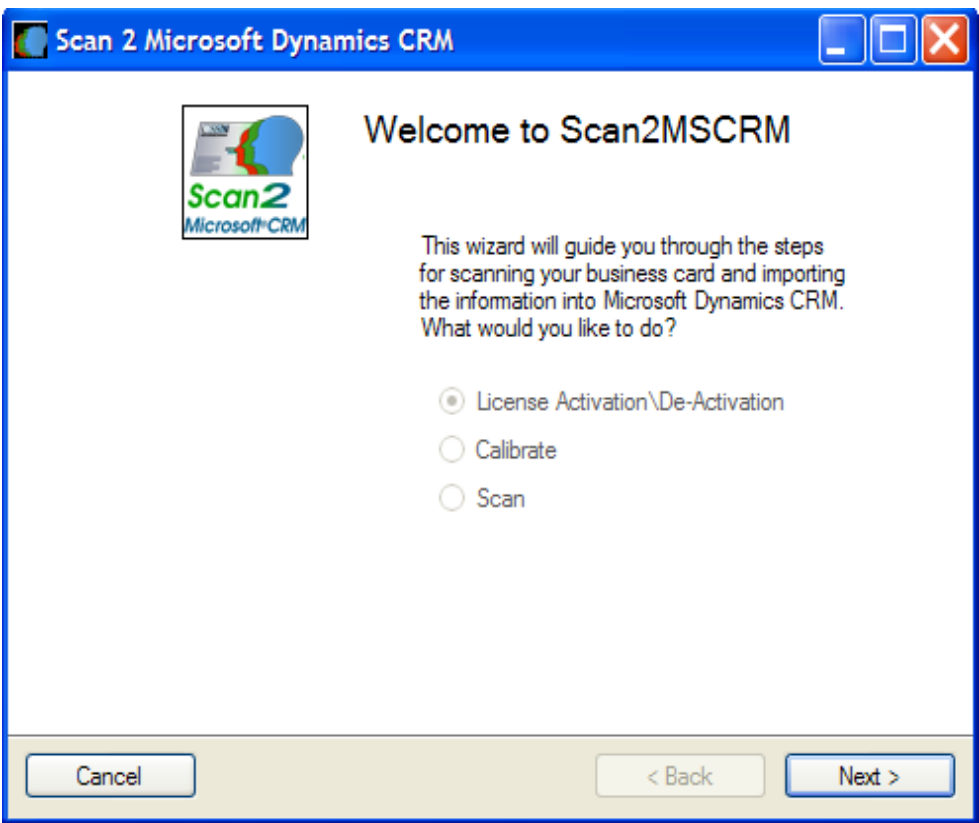

בהפעלה הראשונה לא תוכל לבחור פעולה,ואפשרות הפעלת התוכנה תהיה מסומנת, לחץ 'הבא' כדי להגיע למסך ההפעלה.

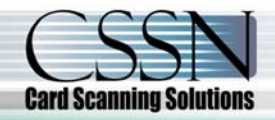

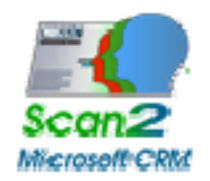

.2 מפתח הפעלה ניתן להשיגה מ- CSSN על פי דרישה. השתמש במפתח ההפעלה שסופק לך על מנת לבצע את ההפעלה. הכנס את המפתח אל תוך תיבת הטקסט ולחץ על הכפתור על מנת להפעיל.

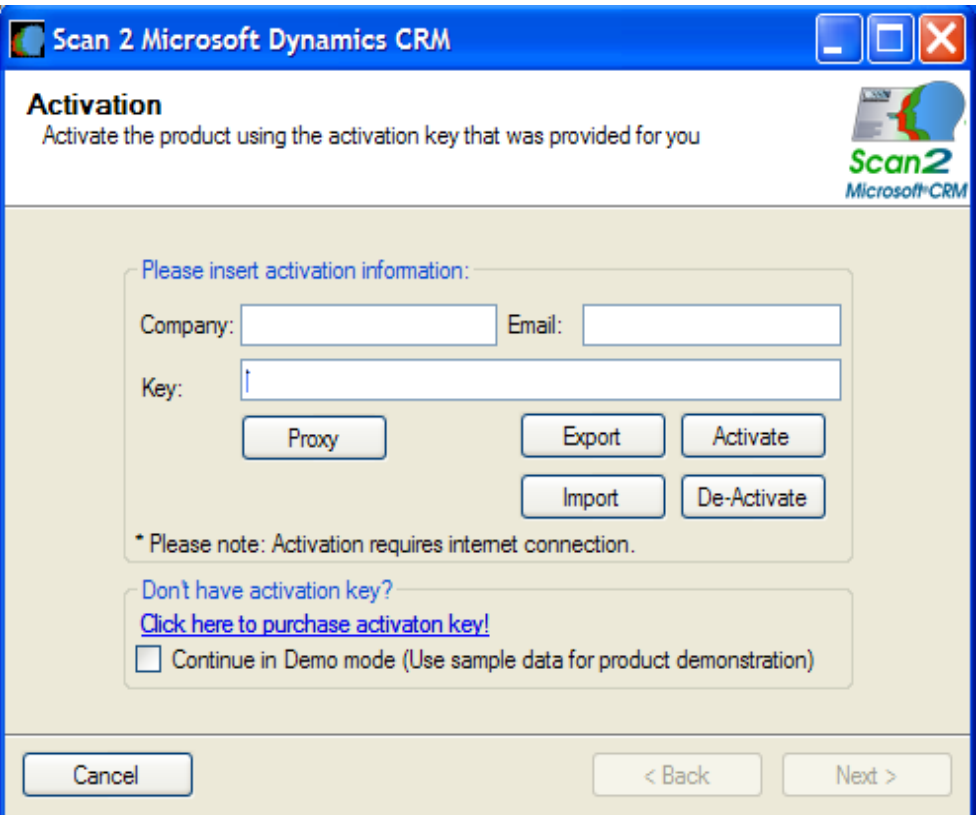

**באפשרותך לבחור להפעיל את האפליקציה במצב דמו ללא הפעלתה, על ידי סימון תיבת סימון הדמו. פעולה זו תכפה על האפליקציה להשתמש בנתונים מדגמיים לצורך ההדגמה .** 

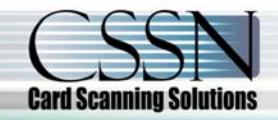

www.cssn-israel.co.il 16 עמוד

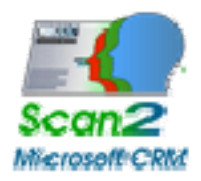

# **הוראות כיצד להסיר את ההתקנה**

## **שלבים להסרת MSCRM2Scan**

- .1 על מחשב המשתמש עליו התקנת את המוצר נווט לתפריט ההתחלה ואז לתיקיית MSCRM2Scan.
	- .2 לחץ על האייקון 'הסרת התקנה'.
	- .3 לחץ 'הסרת התקנה' בתיבת הודעת האישור על מנת להתחיל בתהליך הסרת ההתקנה.

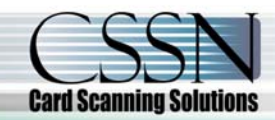

www.cssn-israel.co.il 17 עמוד

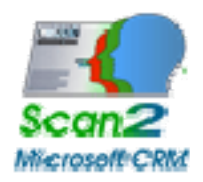

#### **ייבוא המידע מהכרטיס**

- .1 לפני הרצת האפליקציה, **ודא** בבקשה שהתקנת את מנהל ההתקן של NR800 ScanShell ושחיברת את הסורק לפי ההוראות שבסעיף **התקנת הסורק**.
	- .2 חבר את ה- USB של הסורק למחשב שלך.
- .3 על מנת להפעיל את אפליקציית האשף כדי לייבא את המידע מכרטיס הביקור שלך לתוך ה- CRM MS, לחץ פעמיים על האייקון הממוקם על שולחן העבודה שלך או נווט ל- התחל ← כל התוכניות
	- ← MSCRM2Scan ולחץ על אייקון האפליקציה.
	- .4 עקוב אחר הקווים המנחים הבאים לשימוש באשף:

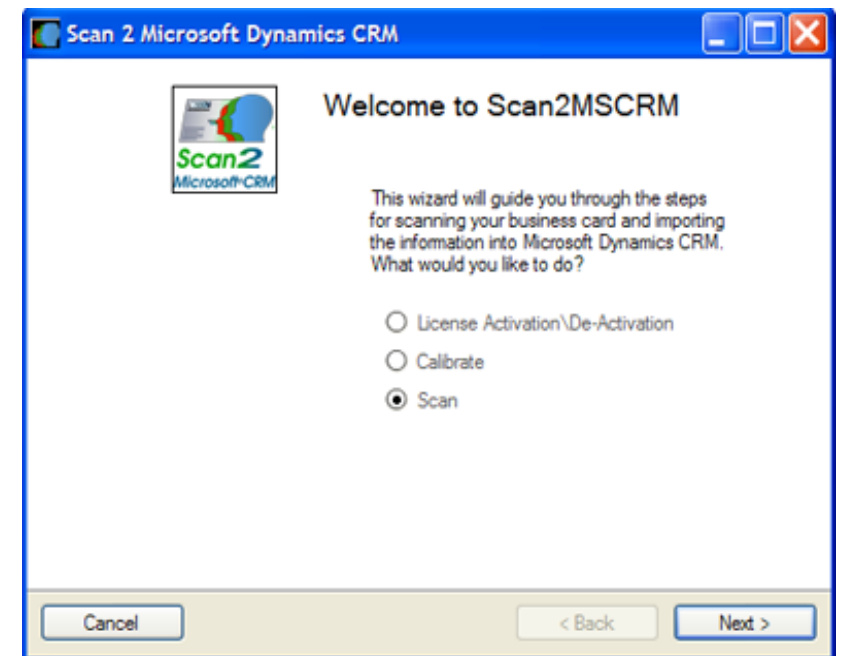

.1 שלב **'ברוך הבא'** מציג הקדמה קצרה. בחר את אפשרות הסריקה, ולחץ 'הבא, למסך הסריקה.

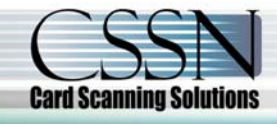

www.cssn-israel.co.il 18 עמוד

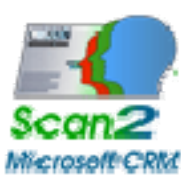

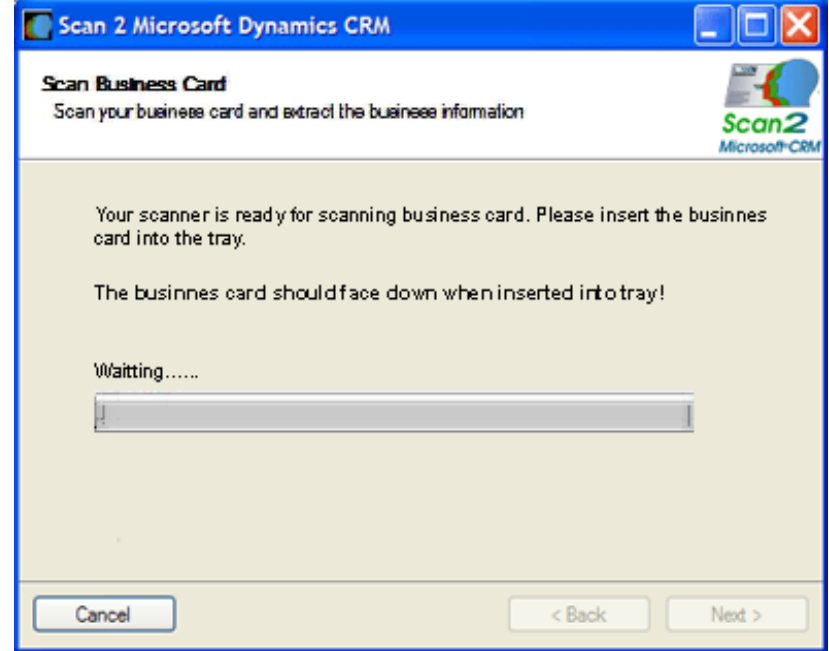

.2 כעת אתה יכול **לסרוק** את כרטיס הביקור שלך. הכנס את כרטיס הביקור לתוך המגש כאשר פני הכרטיס כלפי מטה. לאחר שסיים, יביא אותך האשף אוטומטית לשלב הבא .

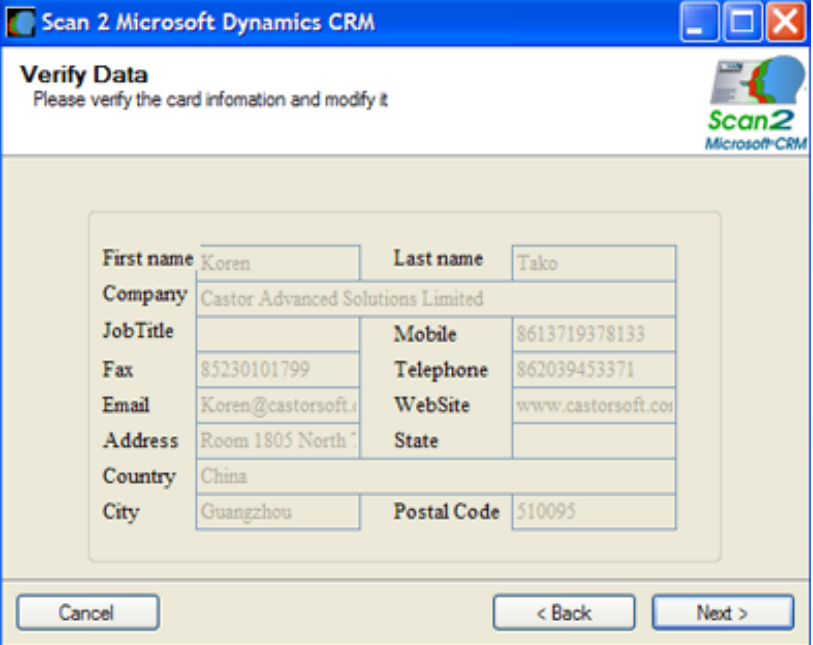

.5 **אמת** את המידע שחולץ מהכרטיס. השתמש בשלב זה על מנת להוסיף / לשנות את המידע לפני שאתה מייבא אותו לתוך CRM MS.

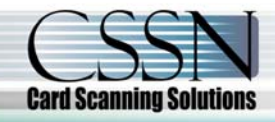

www.cssn-israel.co.il 19 עמוד

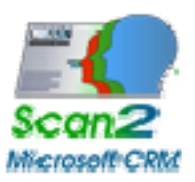

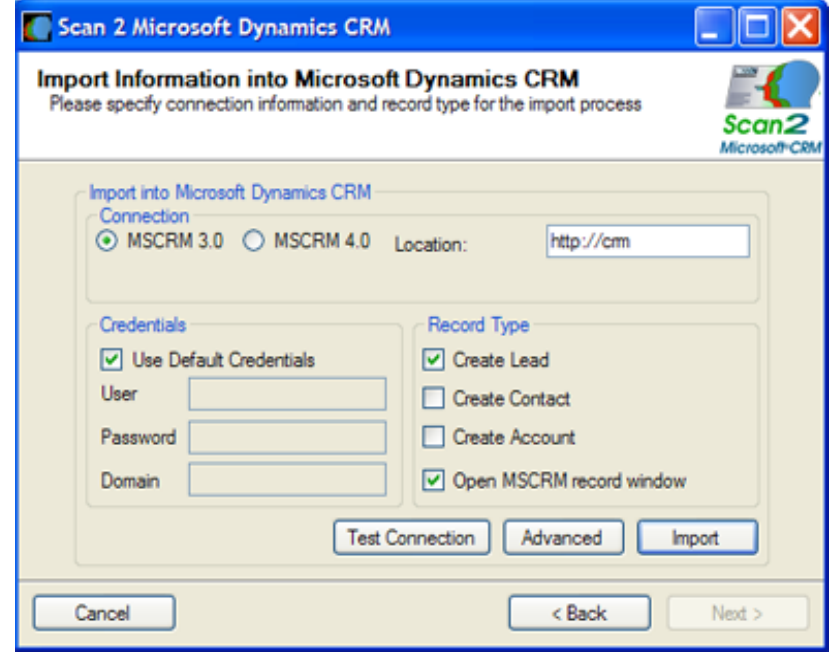

.6 בחר את סוג הרשומה לייבוא על ידי לחיצה על כפתורי הבחירה, הכנס את נתוני ה- MS CRM שלך וסמן את התיבה למטה במקרה שאתה רוצה שהאשף יראה לך את הרשומה לאחר שנוצרה. לאחר שסיימת, לחץ על כפתור ה**ייבוא**.

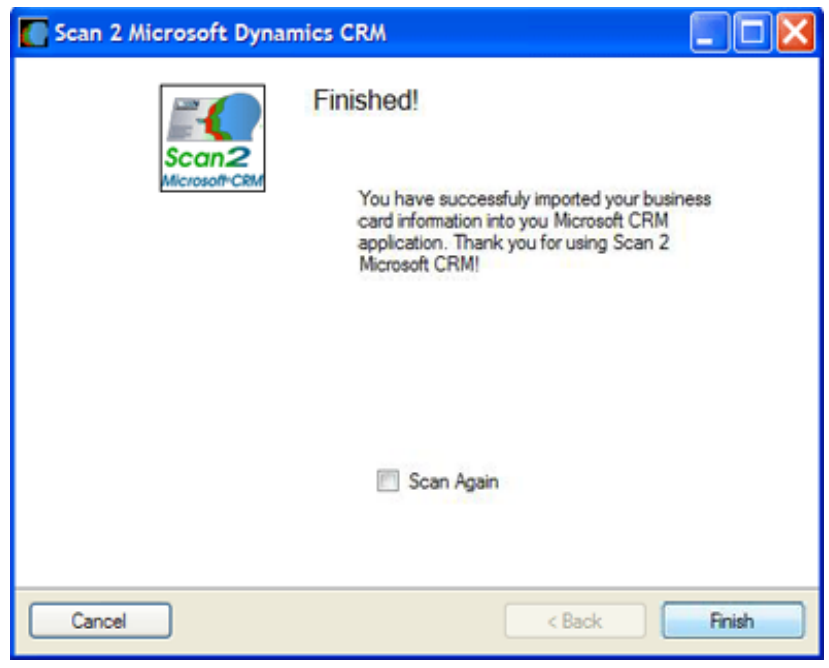

.7 ברכותינו! ייבאת בהצלחה את המידע מכרטיס הביקור אל תוך .MS CRM

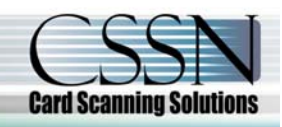

www.cssn-israel.co.il 20 עמוד

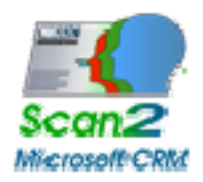

#### **מאפיינים מתקדמים**

על ידי שימוש במסך ההגדרות המתקדמות באפשרותך להגדיר זיהוי כפילויות וכללי מיפוי.

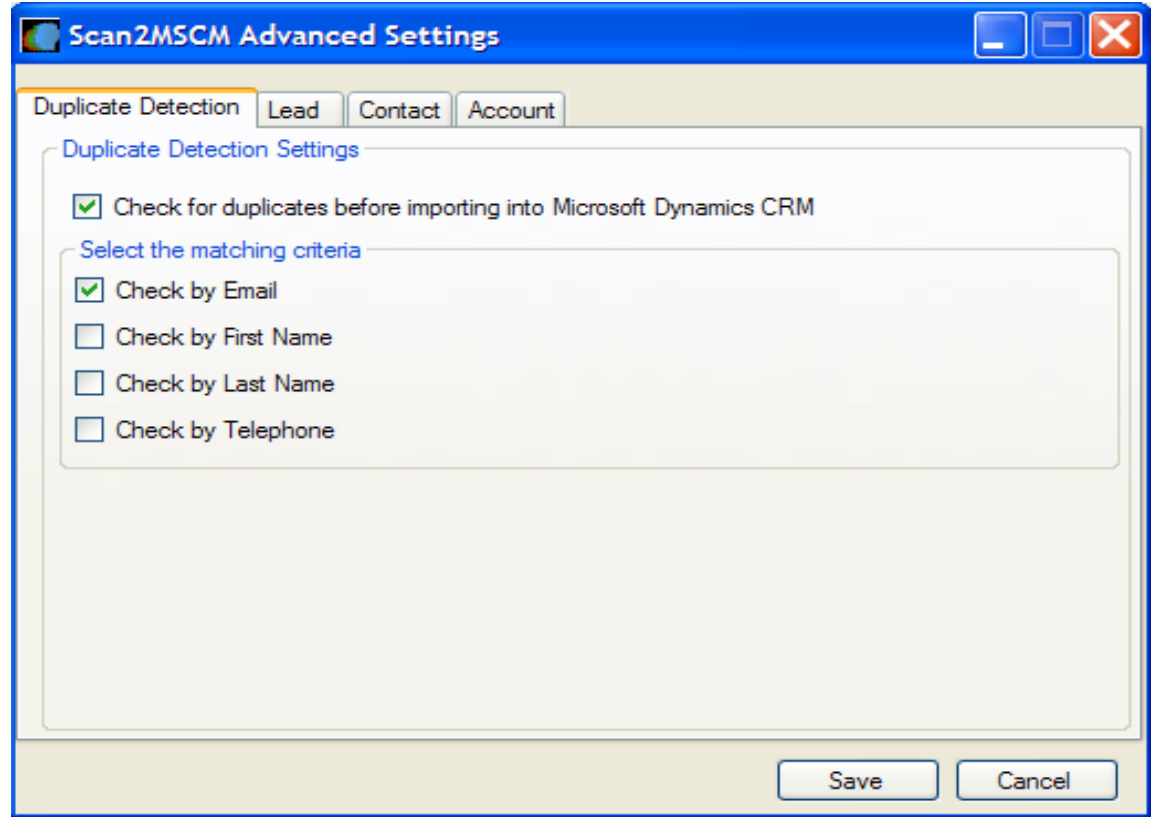

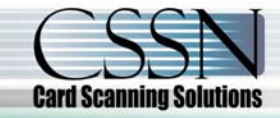

www.cssn-israel.co.il 21 עמוד